## **Overview: Learner Dashboard**

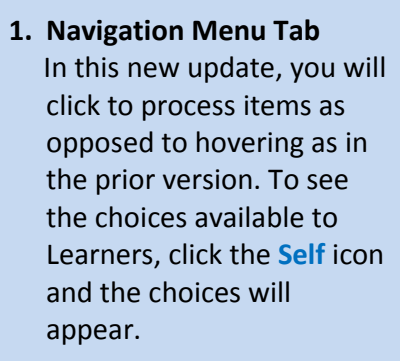

- **2. Self Menu Tab Options** Click on the sections to reveal drop down options under each section .
- **3. Library** Access the Library to look for training related information such as courses, knowledge documents, etc.
- **4. Home**

Return to your home page.

**5. Activity Search**

Search for available training (Instructor Led Training and eCourses). Type the title or keywords for a course you are trying to find. You can also click **Find A Course** icon on the home page.

## **6. Timeline**

Quick view of training to be completed. Can be filtered to show current, assigned, and overdue training.

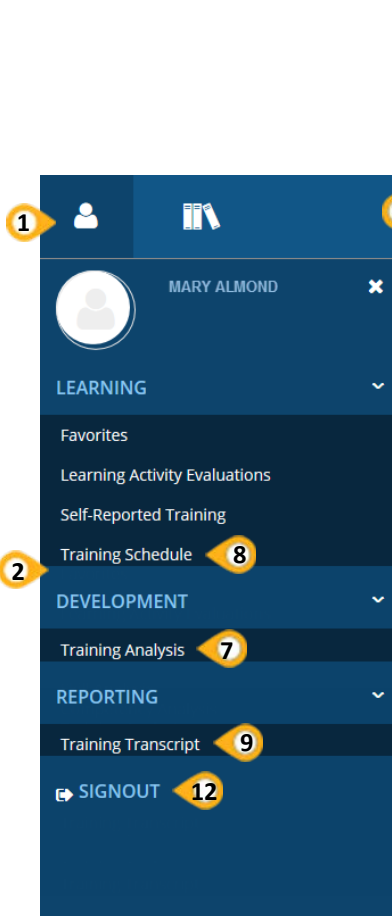

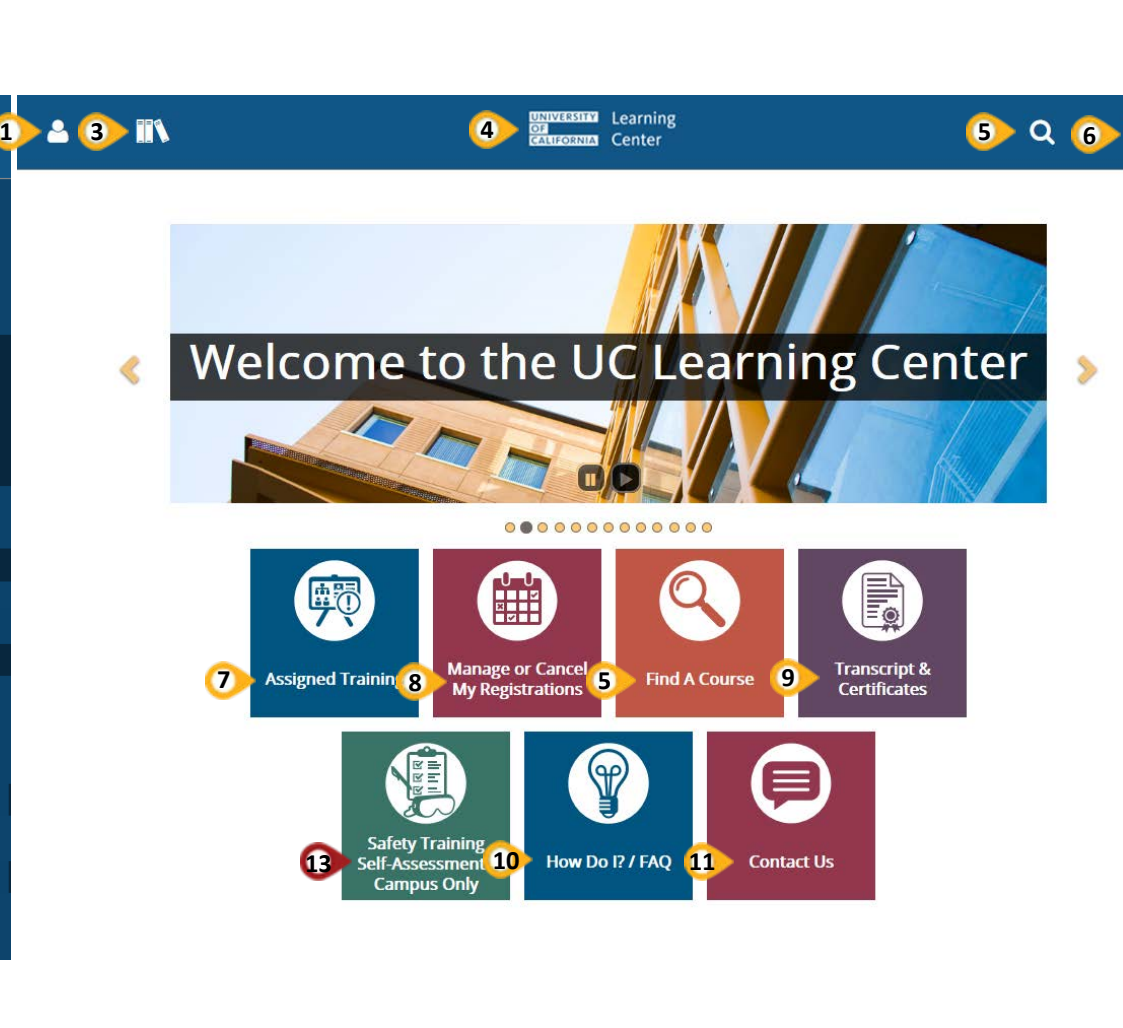

## **7. Assigned Trainings** Find any assigned training under **Self** > **Development** > **Training Analysis**. Or click **Assigned Training** icon on the home page.

**8. Current Registrations**

 If you've registered for any training s, they are listed under **Self** > **Learning** > **Training Schedule**. The list also includes eCourses which you've already started but have yet to complete. Or click the **Manage Or Cancel My Registrations** icon on the home page.

**9. Training Transcript** View list of completed trainings under **Self** > **Reporting** > **Training Transcript** . Or click **Transcript & Certificates** icon on the home page.

## **10. Resources**

View How To guides and FAQ's under **How Do I?>FAQ** icon located on the home page

- **11. Contact Us**
- **12. Log Off**

 Click **Self** > **SIGNPOUT** to log out of your account

**13. Campus ONLY**

Complete Safety Training Self -Assessment.